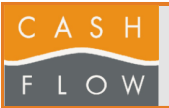

## **1 Allez dans l'onglet Ventes**

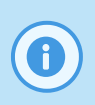

### **Modification de la TVA**

Cette opération permet de modifier le taux de TVA dans Cashflow. Une fois terminée, cette action affectera tous les articles concernés par le code de TVA modifié.

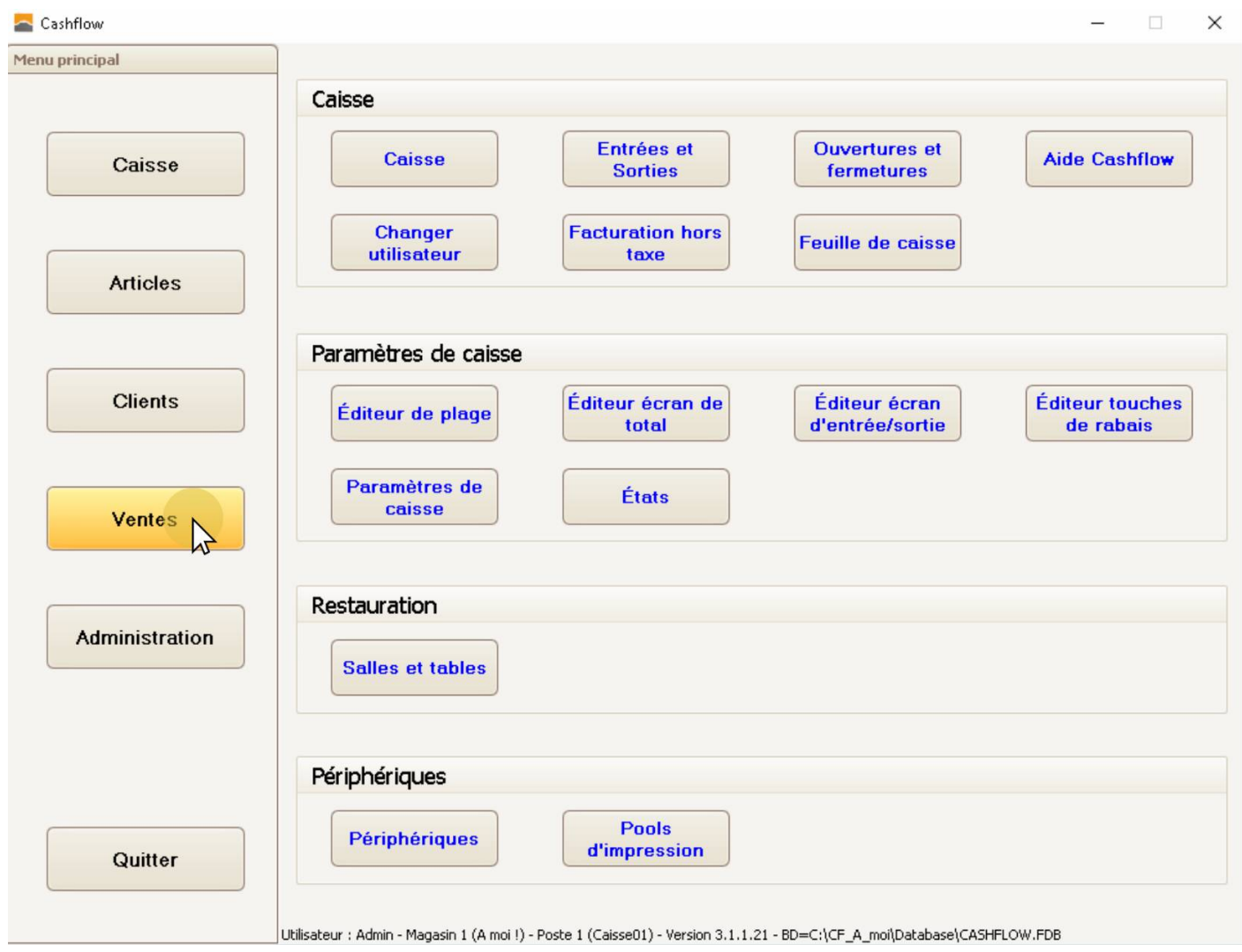

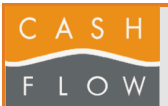

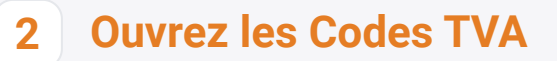

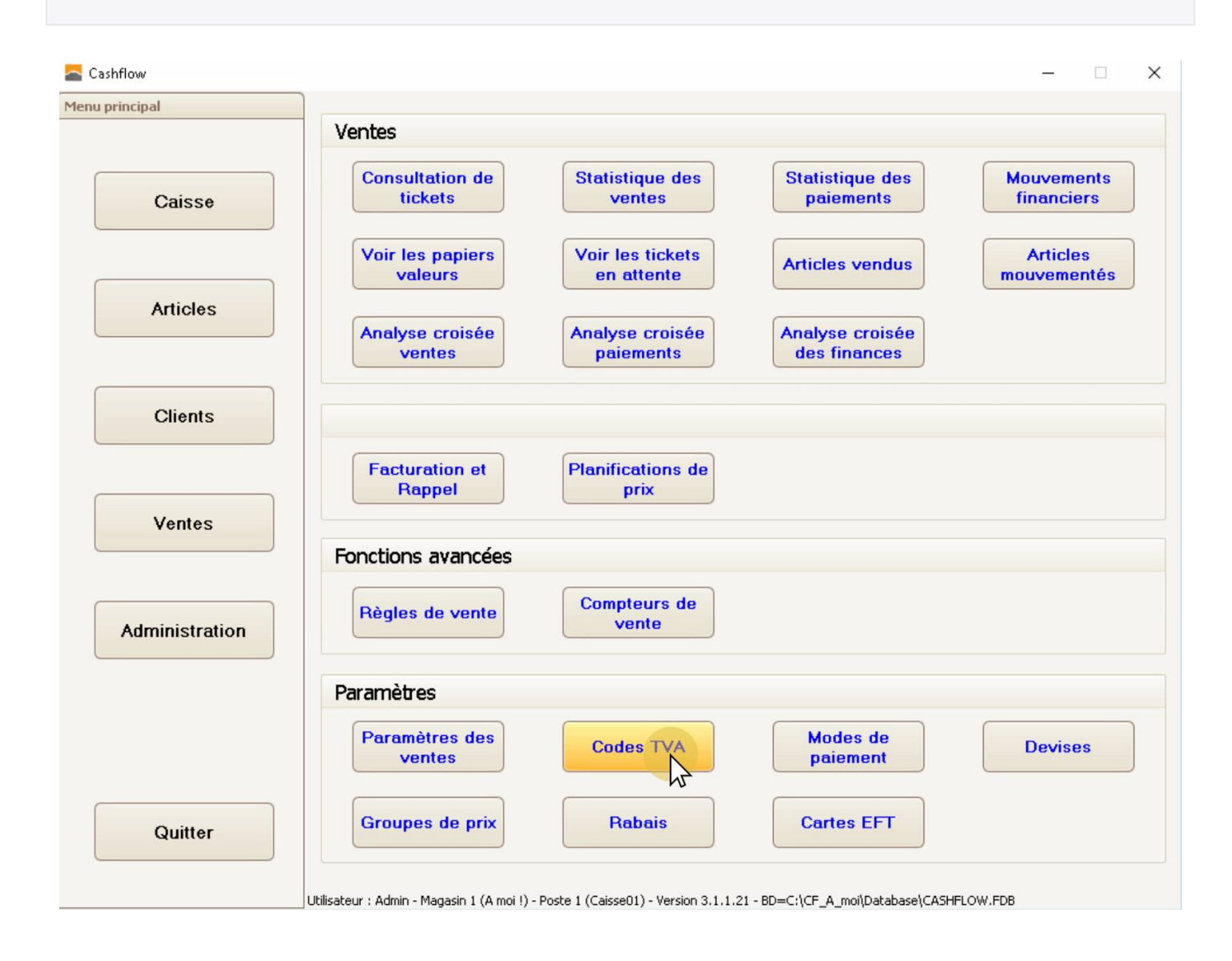

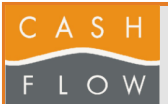

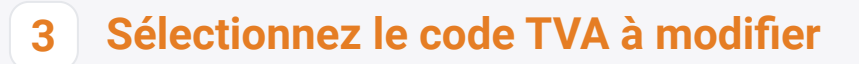

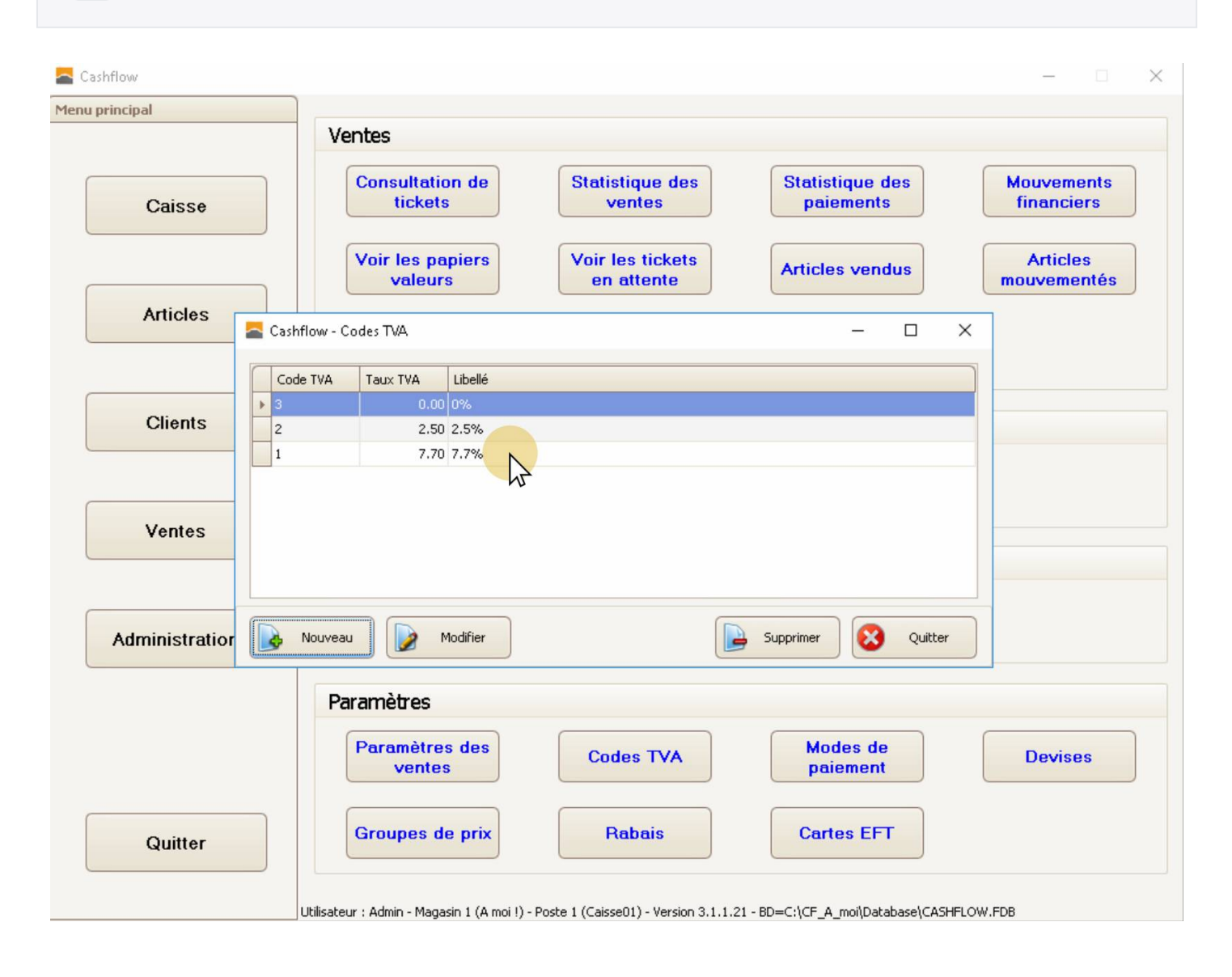

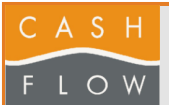

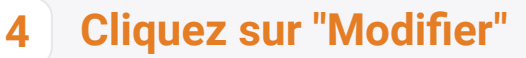

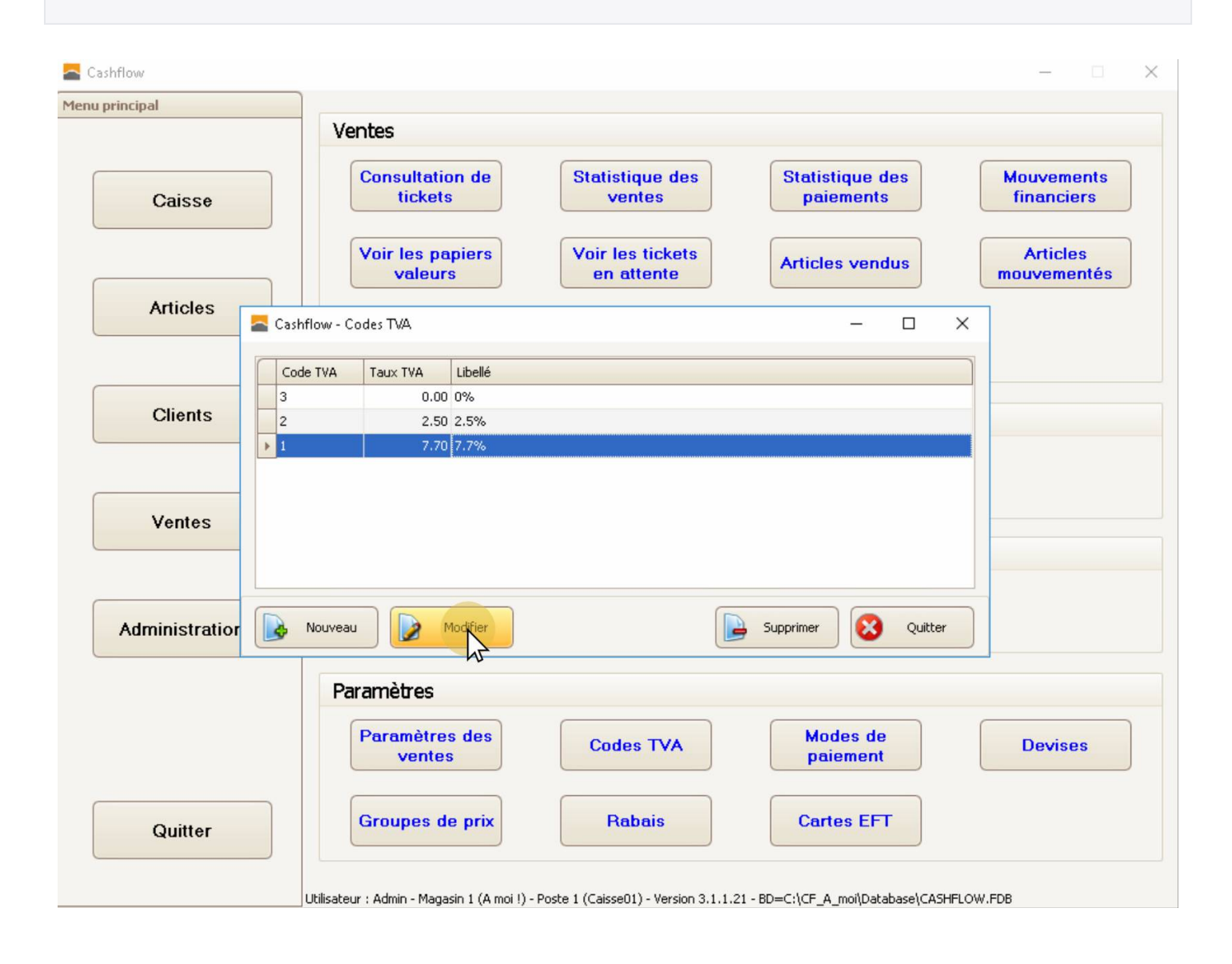

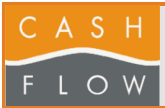

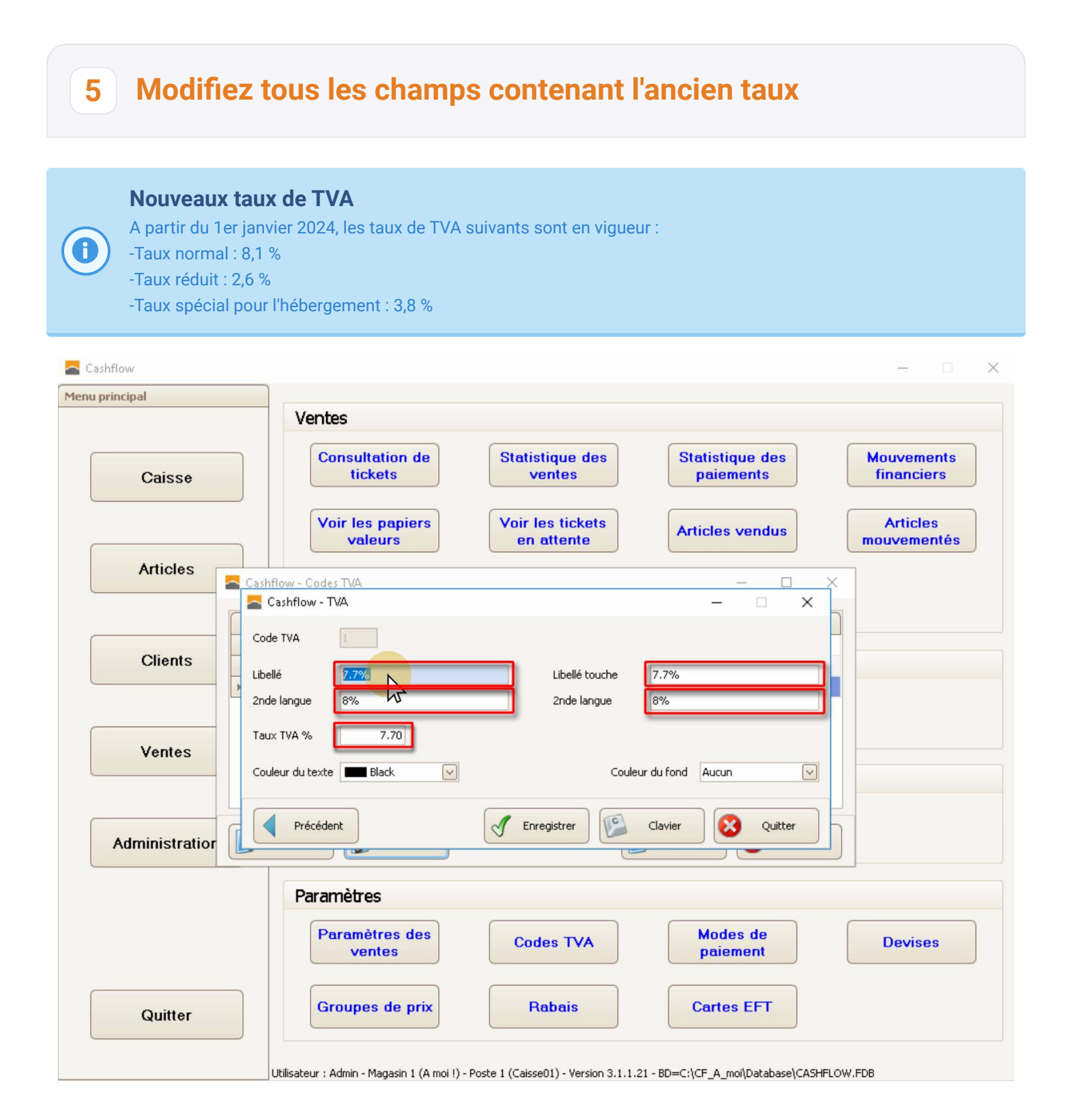

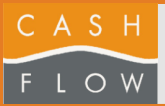

## **6 Remplacez tous les champs contenant l'ancien taux**

### **Attention !**

N'oubliez pas de remplacer le dernier champ, qui contient effectivement le taux de TVA. Utilisez le point comme séparateur décimal, pas la virgule.

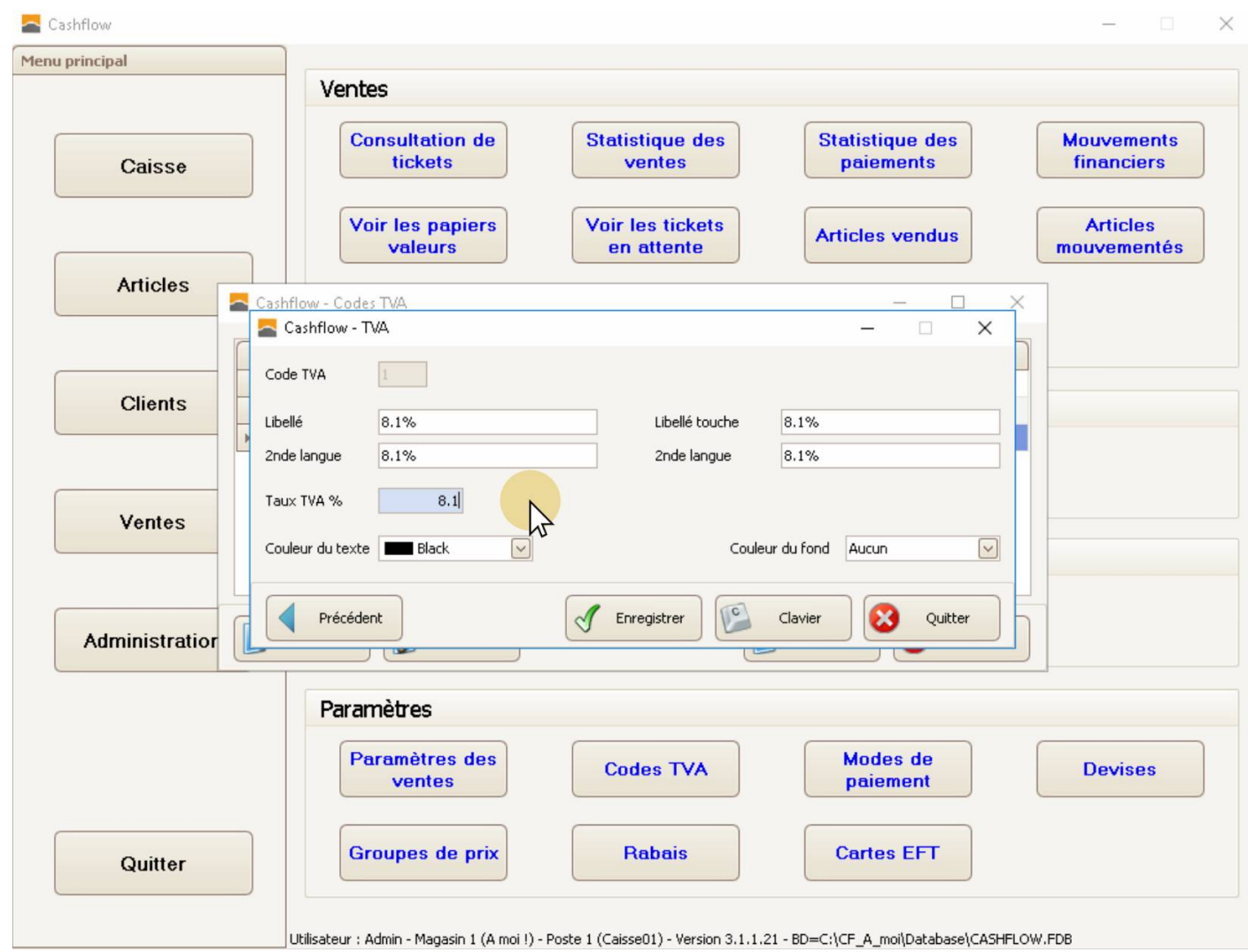

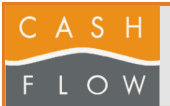

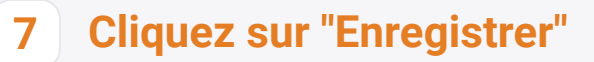

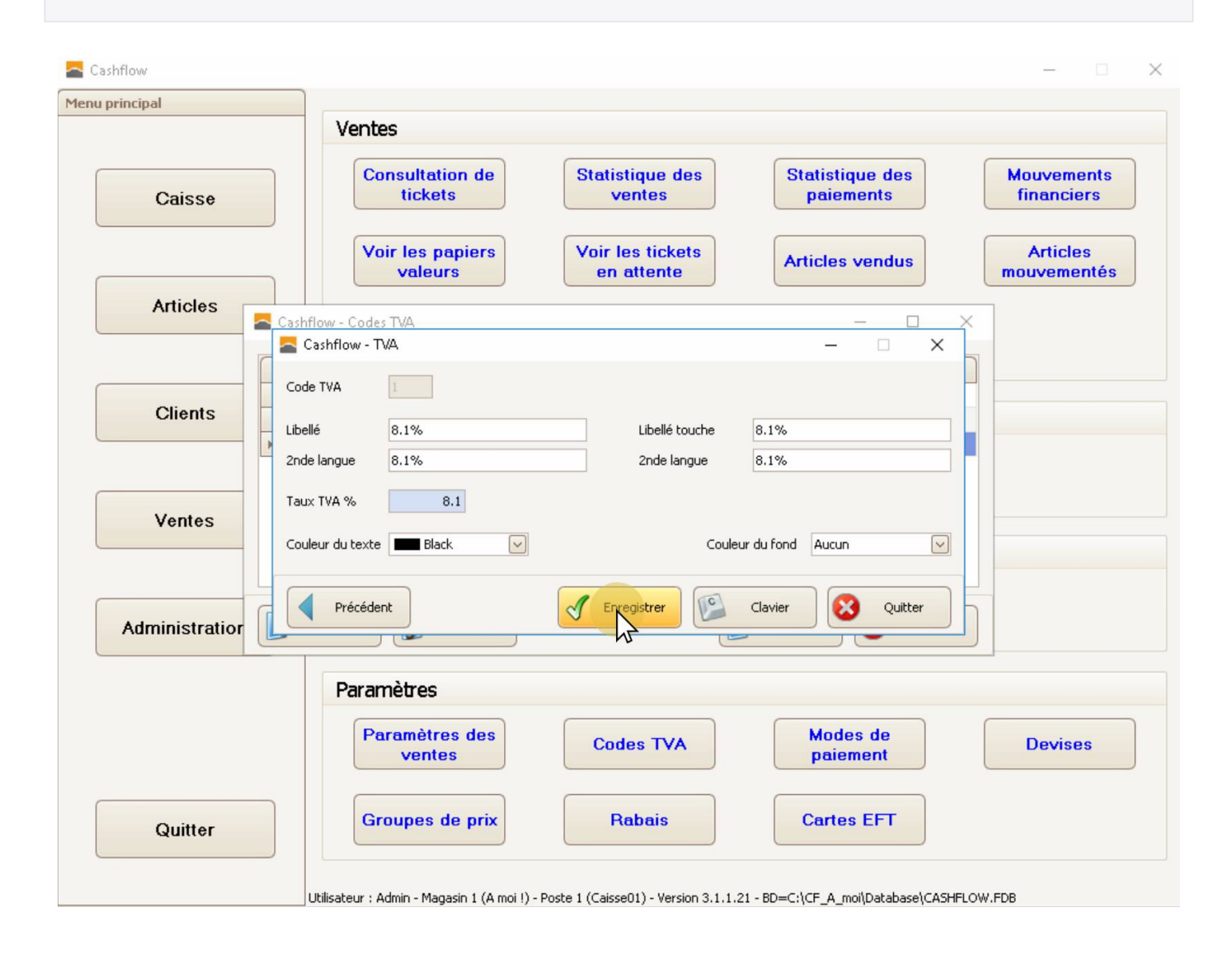

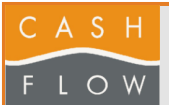

### **8 Cliquez sur "Quitter"**

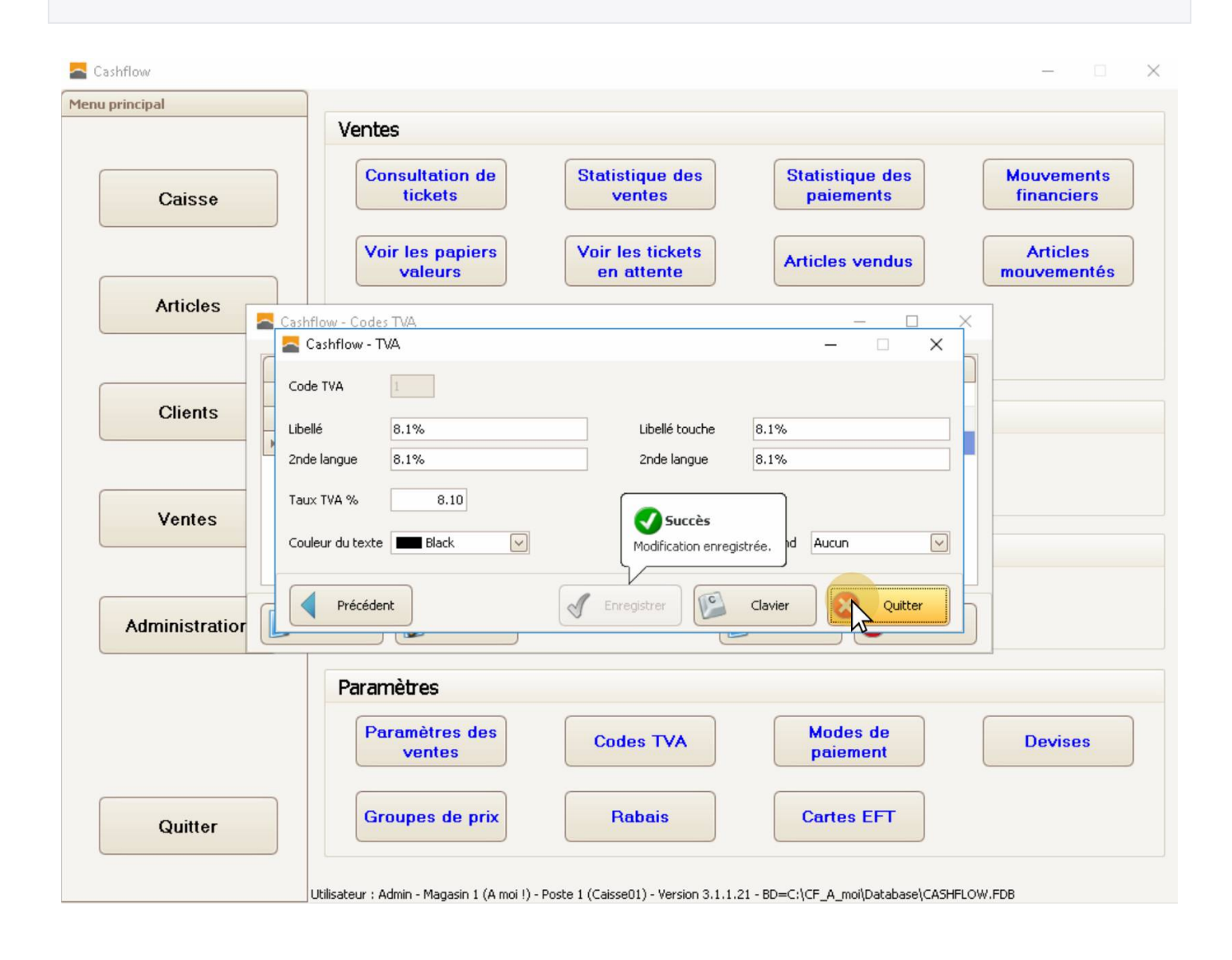

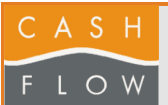

# **9 Cliquez sur "Quitter"**

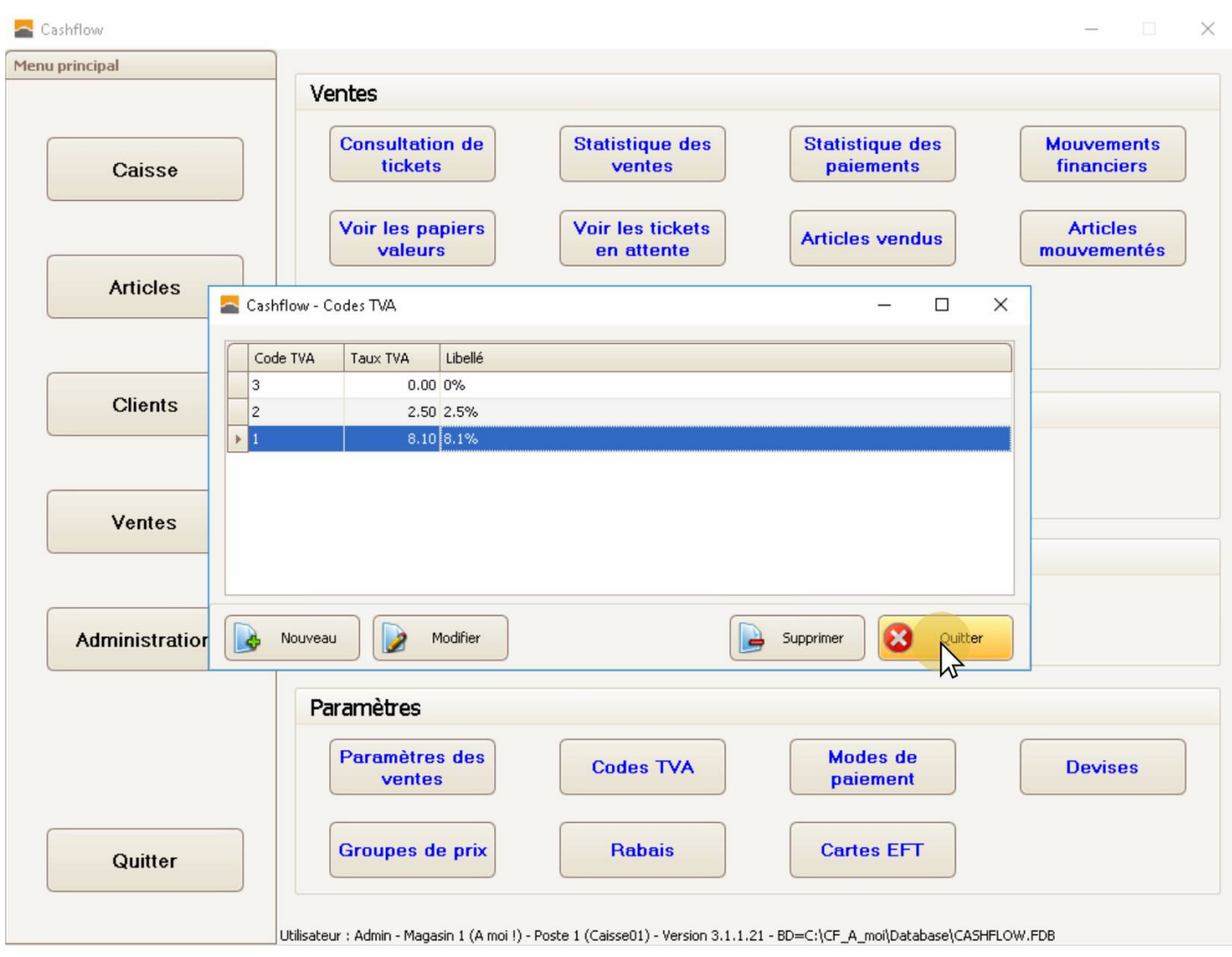